## VIKI - [ODKAZ](https://viki.iedu.sk/landing)

- prihlásenie **učiteľa** , prihlásenie **žiaka** s kódom úlohy, prezrieť niektoré úlohy bez prihlásenia

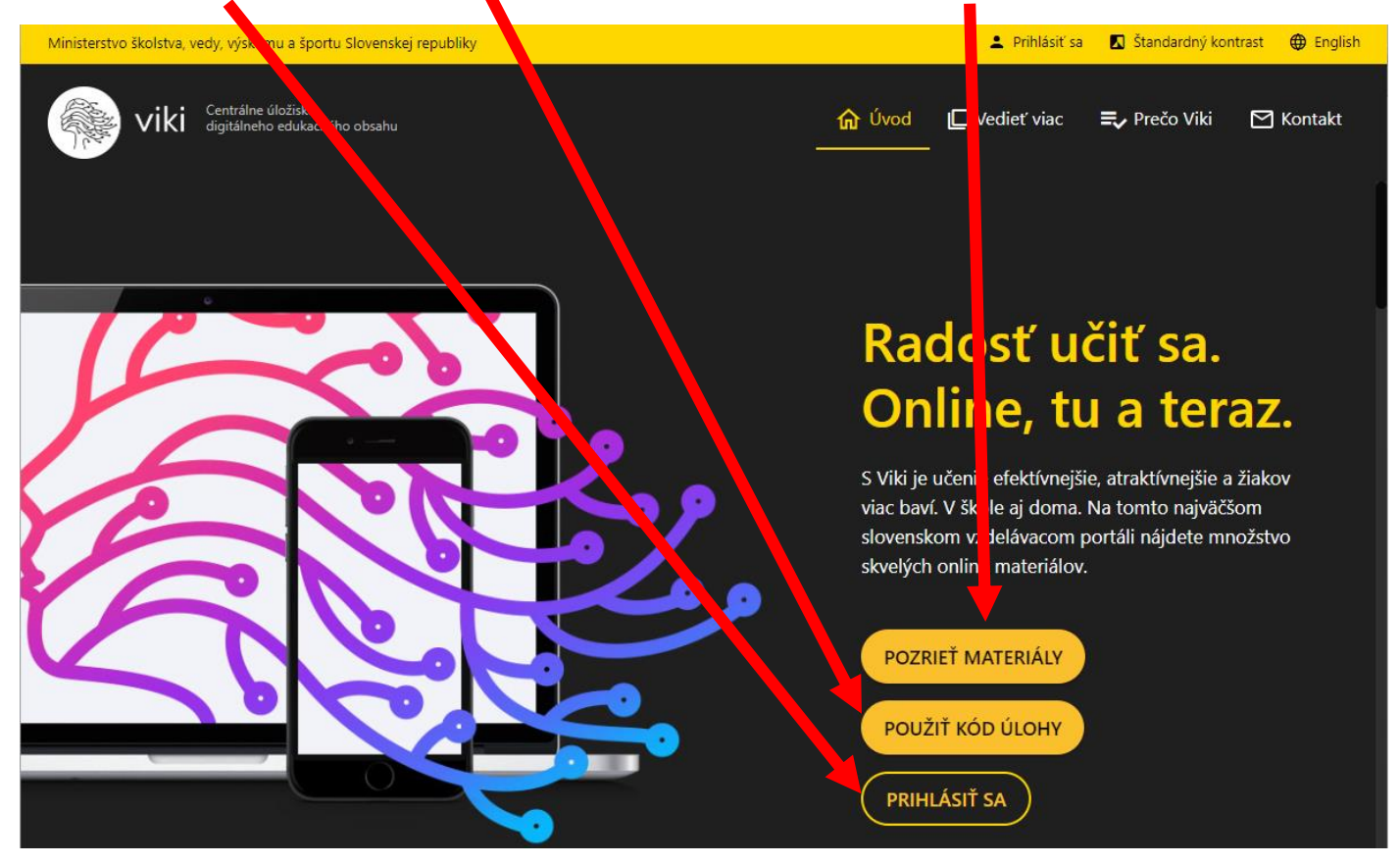

Teraz už len návod pre učiteľa na priame využitie na hodine alebo na pridelenie materiálu žiakovi cez kód.

Po stlačení na PRIHLÁSIŤ SA:

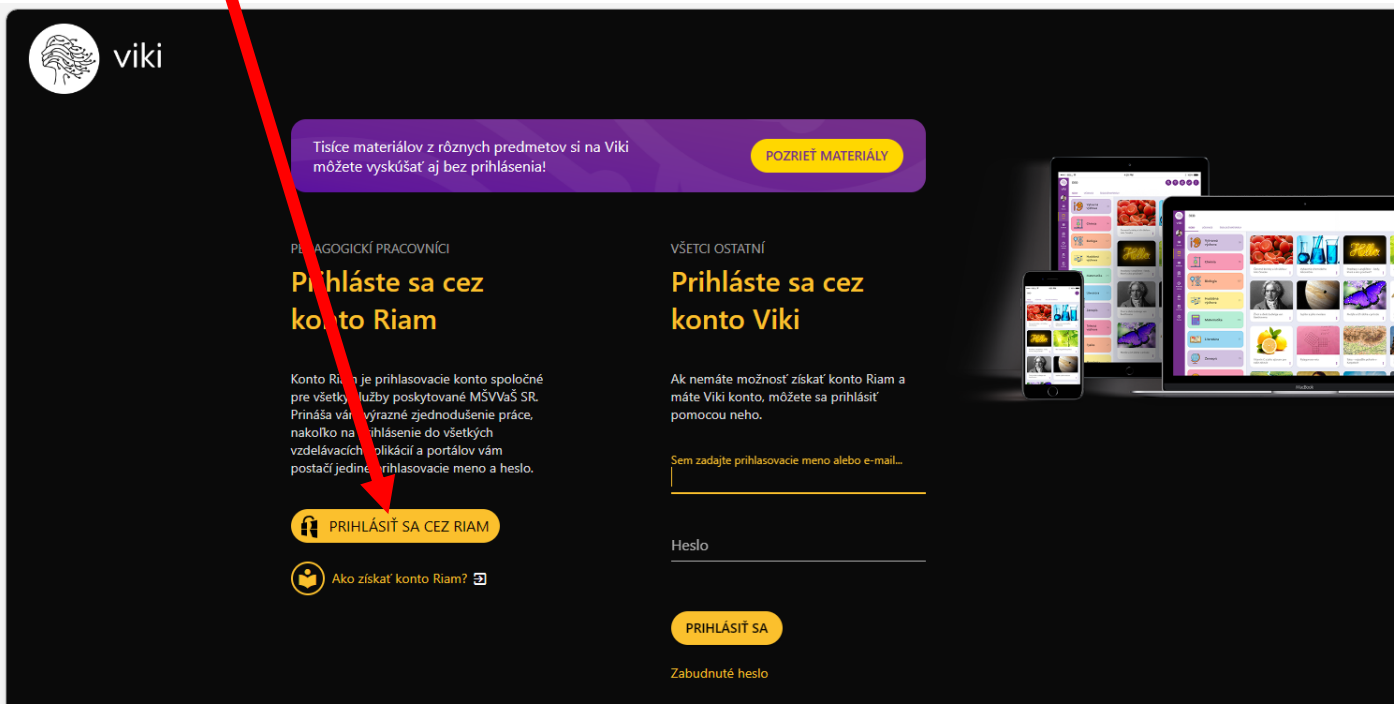

Teraz sa učiteľ prihlasuje cez RIAM konto. Je v tvare (pozor, je tam bodka): **Meno.Priezvisko@iedu.sk**

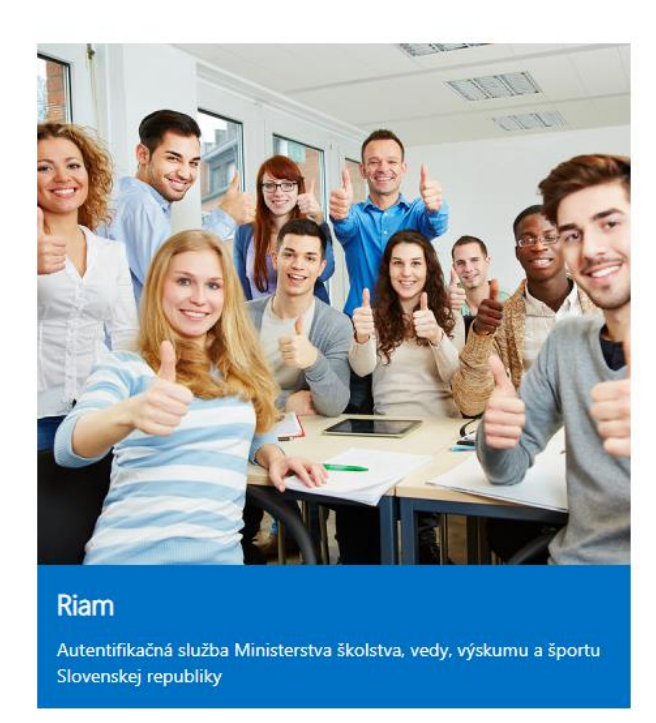

## A už ste v prostredí VIKI (DOMOVská stránka):

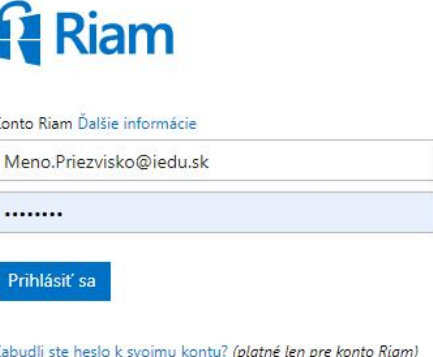

Kon

 $\mathbf{I}$ 

Zabu Chcete si zmeniť heslo k svojmu kontu?

Ešte nemáte konto RIAM? Zaregistrujte sa teraz

V prípade problémov kontaktujte Centrum podpory<br>používateľov dátového centra rezortu školstva (0800 138 033, helpdesk@iedu.sk)

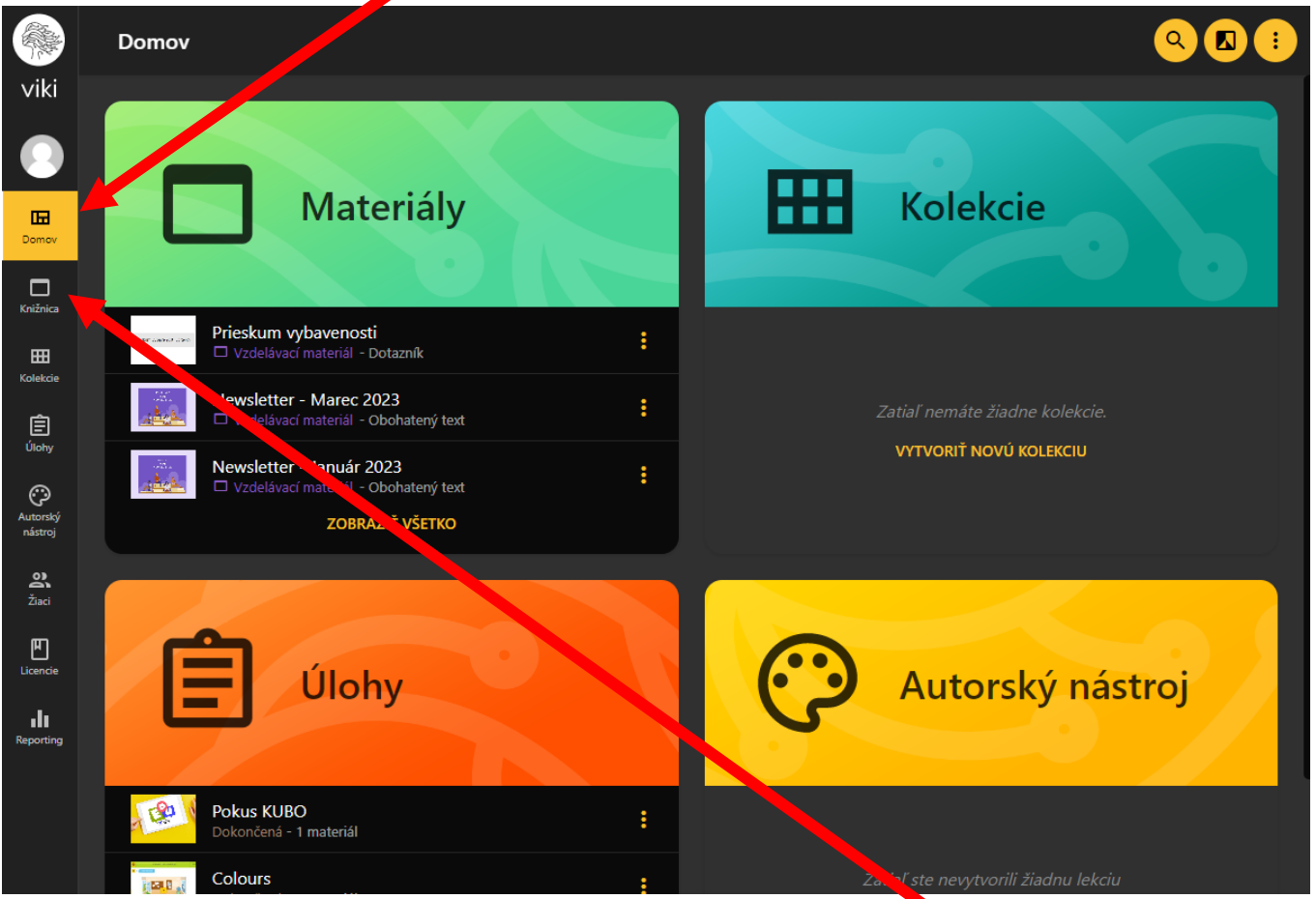

Ak si chcete len vyhľadať materiály, kliknete v ľavom menu na tlačidlo Knižnica.

Najskôr možno využijete materiály zo sekcie ZŠ (1. stupeň, 2. stupeň) alebo ANGLIČTINA.

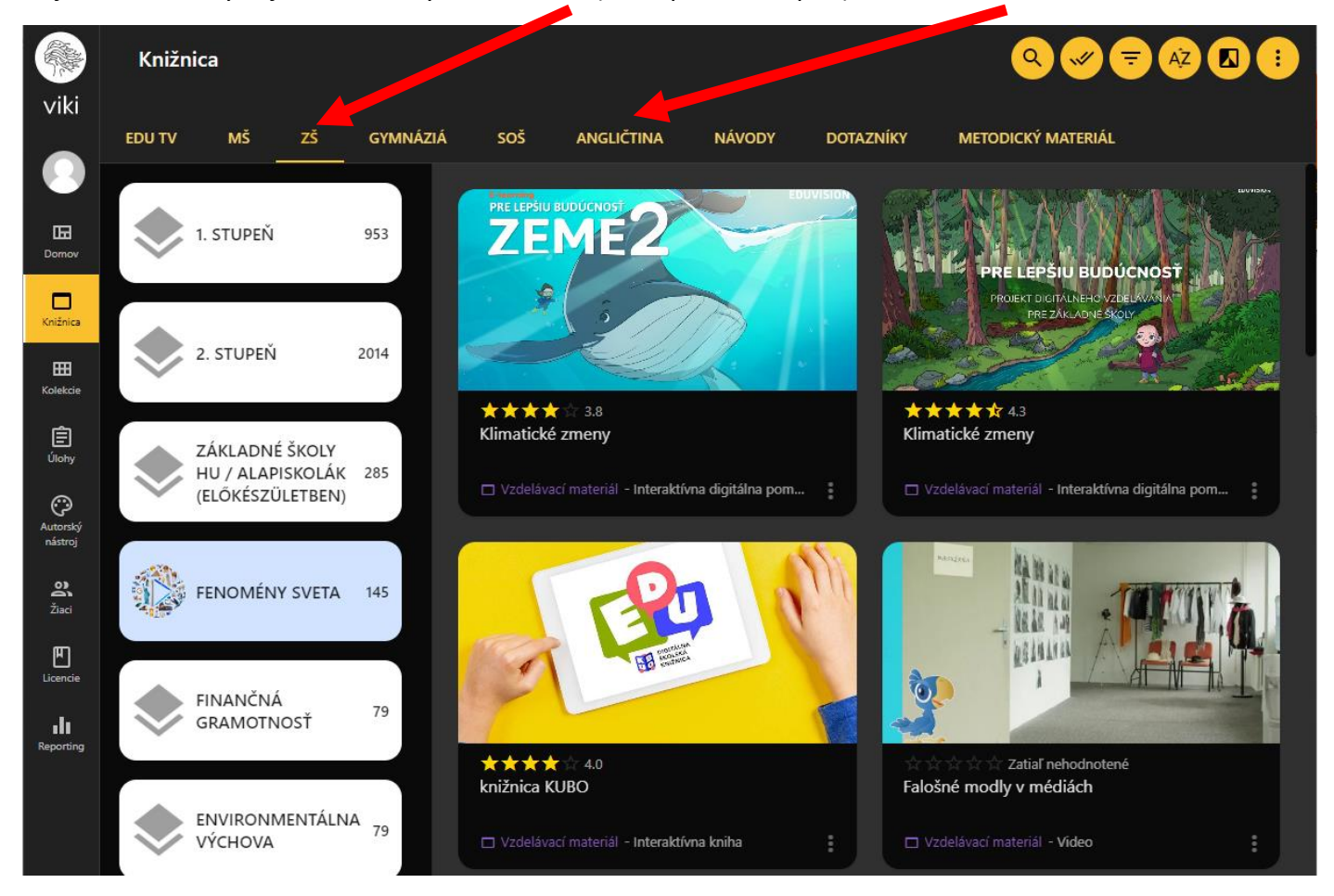

Ak chcem využiť niečo priamo na hodine, tak si to môžem na hodine priamo takto otvoriť, ak to nechcem ničím doplniť.

## Napr. **Stavba rastlinných a živočíšnych buniek**

V 2. stupni v 6. ročníku si nájdem predmet BIOLÓGIA a tam danú tému.

Knižnica Q@@@@@ EDU TV  $M\bar{S}$ METODICKÝ MATERIÁL  $\vec{z}$ **GYMNÁZIÁ** ้รุดร้ DOTAZNÍKY viki EDU TV MŠ ZŠ **GYMNÁZIÁ** soš ANGLIČTINA **NÁVODY DOTAZNÍKY** METODICKÝ MATERIÁL Všetky materiály k  $\mathbf{H}$ 2. stupeň Domo < 6. ročník, príma  $\Box$ Biológia 田 ★ ★ ★ ★ ★ 5.0<br>Stavba rastlinných a živočíšnych buniek Zatiaľ nehodnotené Život s človekom a v ľudských cídlach Diferenciácia buniek 自

Alebo použijem hornú lupku, ak poznám názov.

Potom na materiál len klikneš a dáš si ho prehrať.

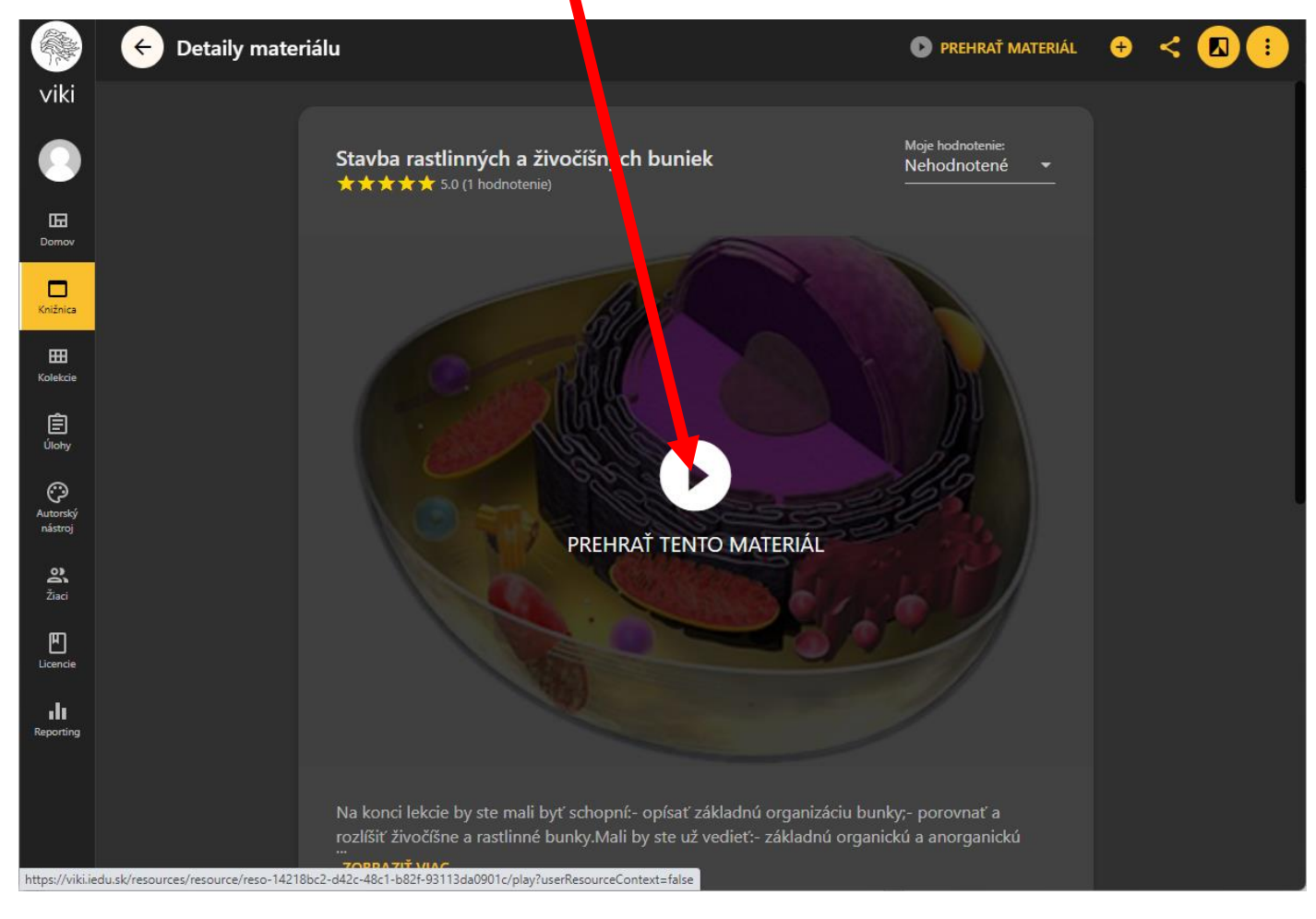

## Má to 12 častí.

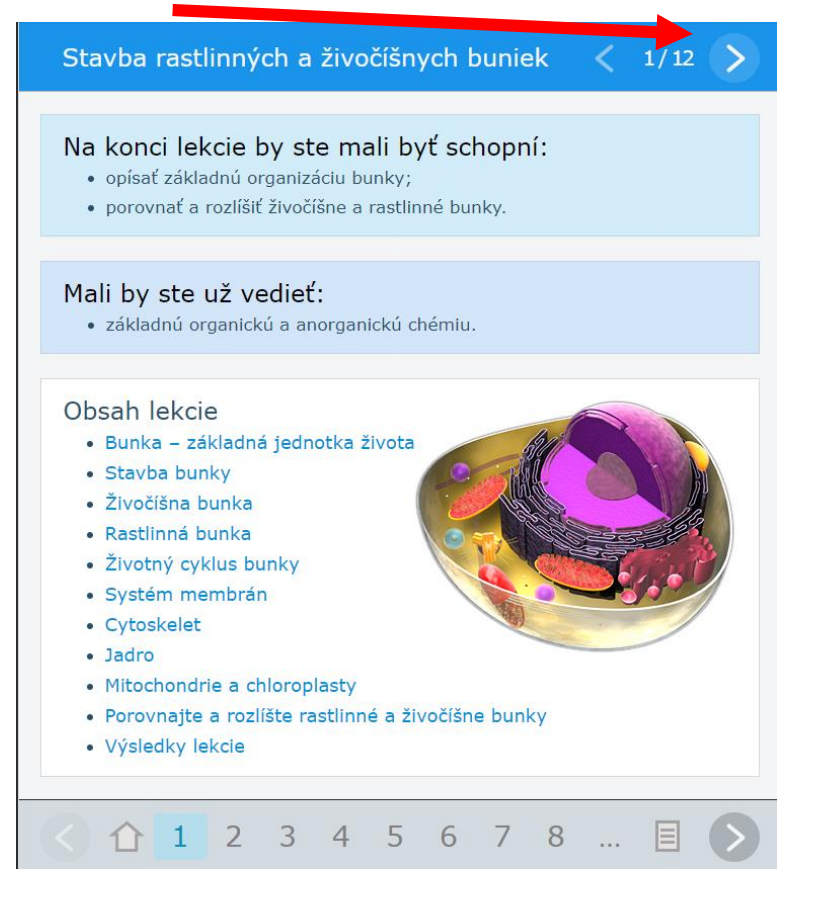

Ak sú tam vložené výukové videá, zistíte to pri prebehnutí myšou ponad obrázok (zobrazia sa nástroje na prehratie), môžete video priamo na hodine spustiť.

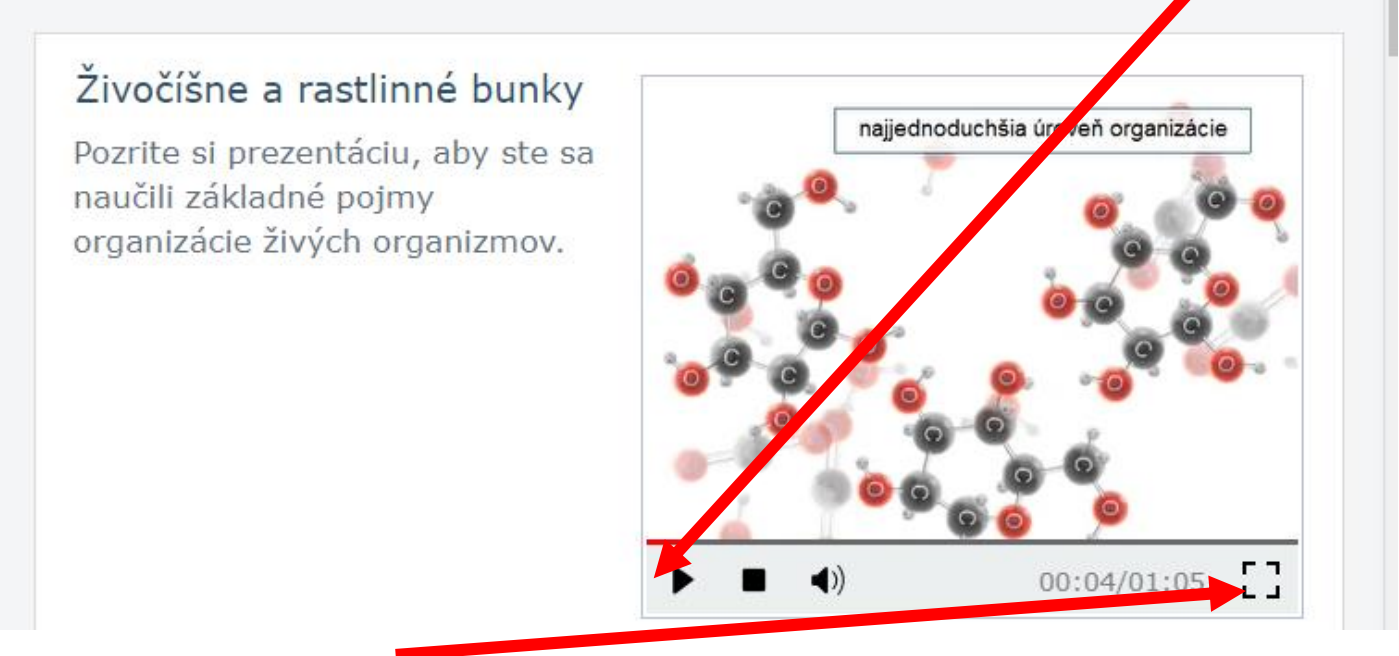

Predpokladám, že si ho zväčšíte. Po skončení si ho tu zmenšíte a vrátite sa na pôvodných 12 úloh.

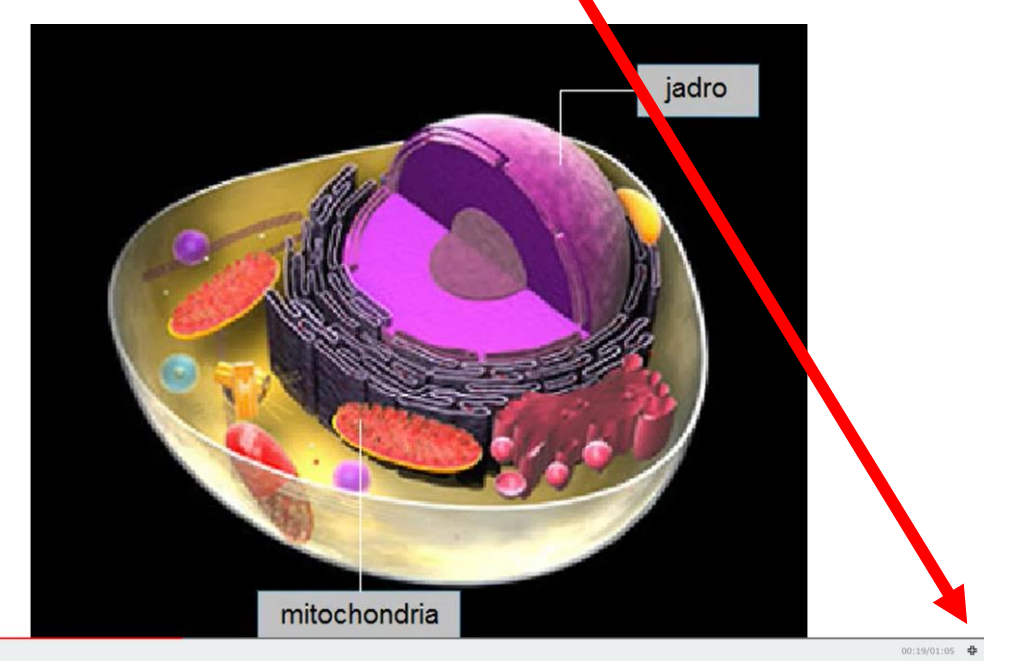

Sú tam rôznorodé úlohy, ktoré sa dajú spustiť priamo na hodine interaktívne.

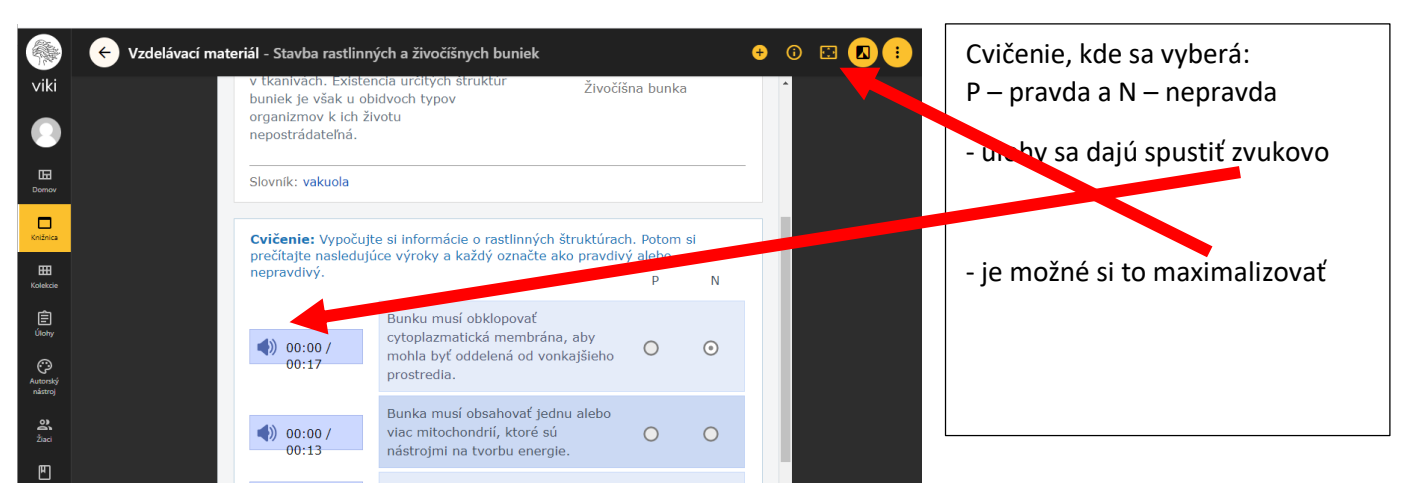

Ale to maximalizovanie zväčša nestačí, ak ste na tabuli, je dobré si to zväčšiť CTRL + (držím kláves CTRL a klikám na znamienko +). Spätne sa z toho dostanem cez horný krížik (zobrazí sa po prebehnutí myšou).

A stláčením CTRL – si to zas zmenšíte na pôvodnú veľkosť.

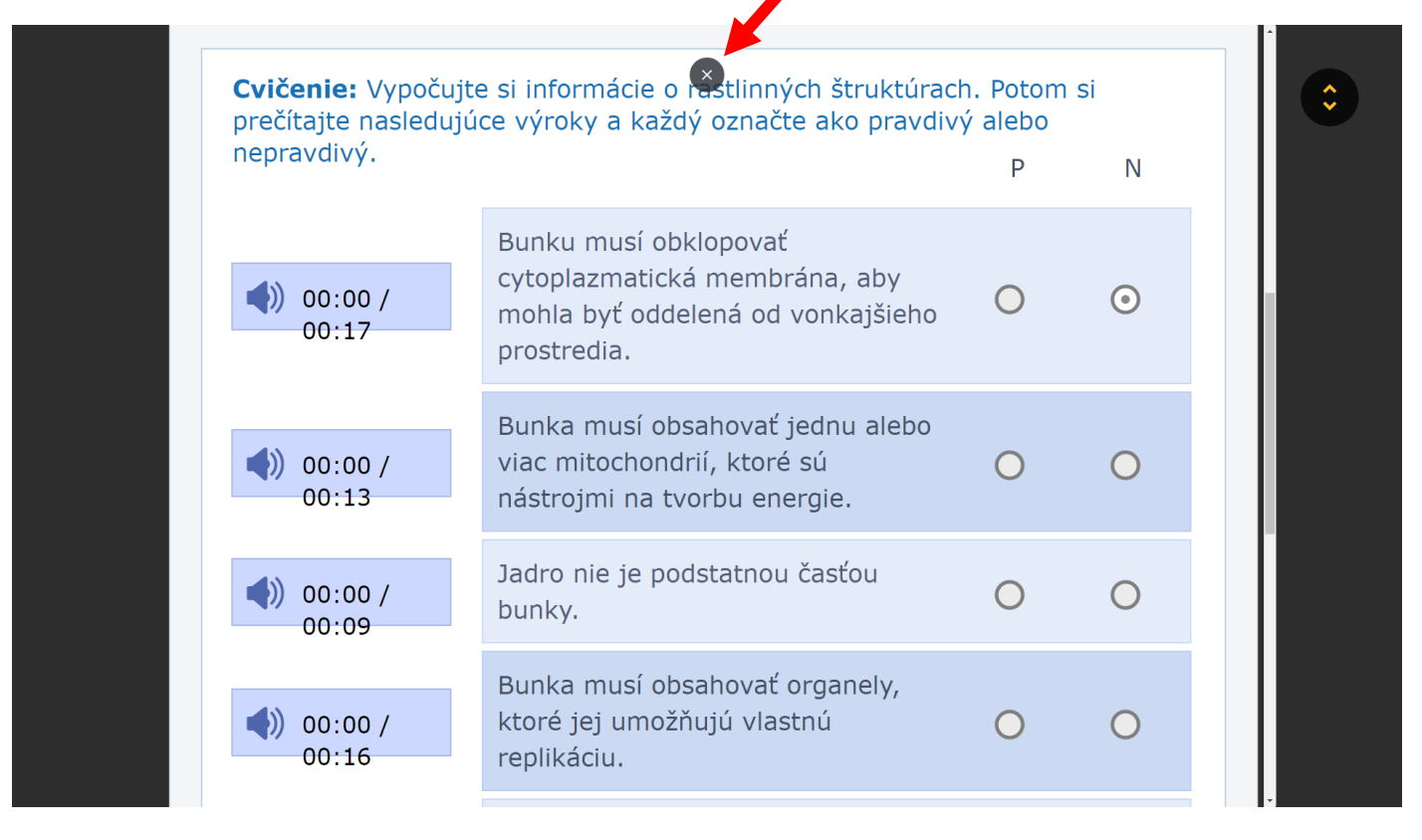